*Vejledning i Writer*

# *Indhold, indeks og krydshenvisning*

*OpenOffice.org*

# **Rettigheder**

Dette dokument er beskyttet af Copyright © 2005 til bidragsyderne som er oplistet i afsnittet **Forfattere**. Du kan distribuere og/eller ændre det ifølge reglerne i enten GNU General Public License, version 2 eller senere (http://www.gnu.org/licenses/gpl.html), eller Creative Commons Attribution License, version 2.0 eller senere [\(http://creativecommons.org/licenses/by/2.0/\)](http://creativecommons.org/licenses/by/2.0/).

Alle varemærker i dette dokument tilhører deres legitime ejere.

## **Forfattere**

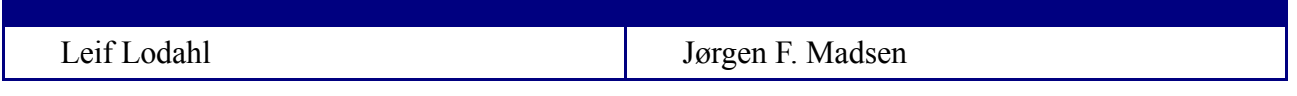

## **Tilbagemelding**

Dansk vedligeholdelse: Leif Lodahl Kommentarer og forslag til forbedring af dette dokument bedes sendt til **[leif@lodahl.dk](mailto:leif@lodahl.dk)**

## **Publiceringsdato og aktuel softwareversion**

Publiceret 25. juni 2006. Baseret på OpenOffice.org 2.0.3

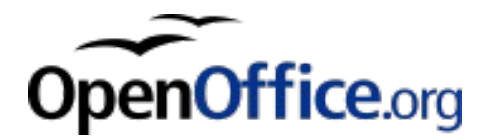

# Indhold

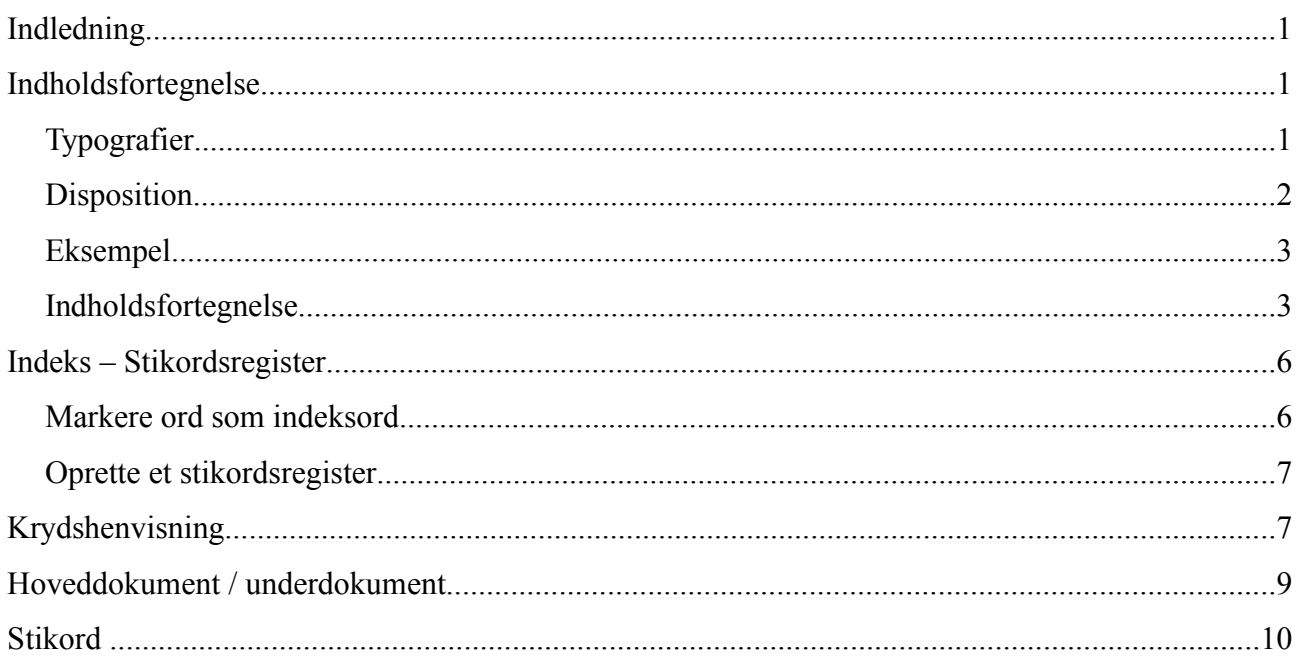

# **Indledning**

Med OpenOffice.org har du mulighed for at oprette henvisninger fra et sted i dokumentet til et andet. Det er specielt praktisk, hvis du arbejder med store dokumenter, hvor læseren dermed har mulighed for at navigere rundt i dokumentet.

I dette dokument ser vi på indholdsfortegnelsen, et indeks og krydshenvisninger.

# **Indholdsfortegnelse**

Det første vi skal kigge på er en indholdsfortegnelse. Indholdsfortegnelsen er et skelet af overskrifter, som er udtryk for dokumentets struktur af overskrifter og under-overskrifter. I alt ti niveauer kan du benytte. Det kan dog ikke anbefales at benytte mere end f.eks. tre eller fire niveauer.

## **Typografier**

Du kontrollerer indholdsfortegnelsens indhold ved hjælp af afsnitstypografier. Det letteste er at benytte de typografier, som er indbygget i OpenOffice.org fra begyndelsen. De hedder Overskrift 1, Overskrift 2, ...

Du benytter typografierne ved at markere det afsnit, som du ønsker skal være en overskrift. Du vælger så typografien enten i typografiværktøjet på værktøjslinjen eller ved at åbne dialogen Typografier og formatering.

Typografivælgeren kan du se på værktøjslinjen.

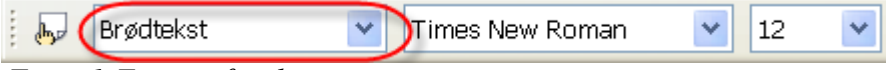

*Figur 1:Typografivælger*

Dialogen Typografier og formatering kan du åbne ved at trykke på F11.

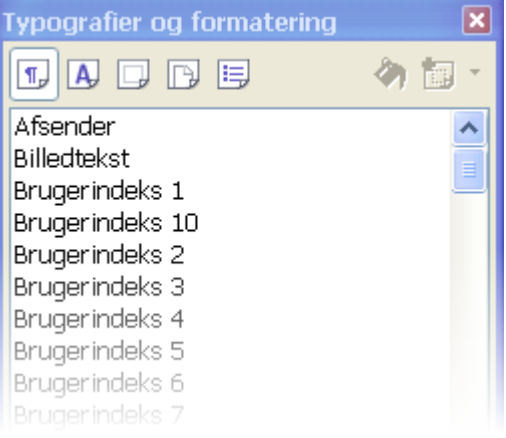

*Figur 2:Typografier og formatering*

Du kan få flere oplysninger om typografier i Vejledningen *Kom i gang med Writer*.

## <span id="page-4-0"></span>**Disposition**

Strukturen i dit dokument er som udgangspunkt baseret på, at de 10 afsnitstypografier definerer dispositionen. Dette har du mulighed for at ændre, hvis du f.eks. vil benytte nogle andre typografier.

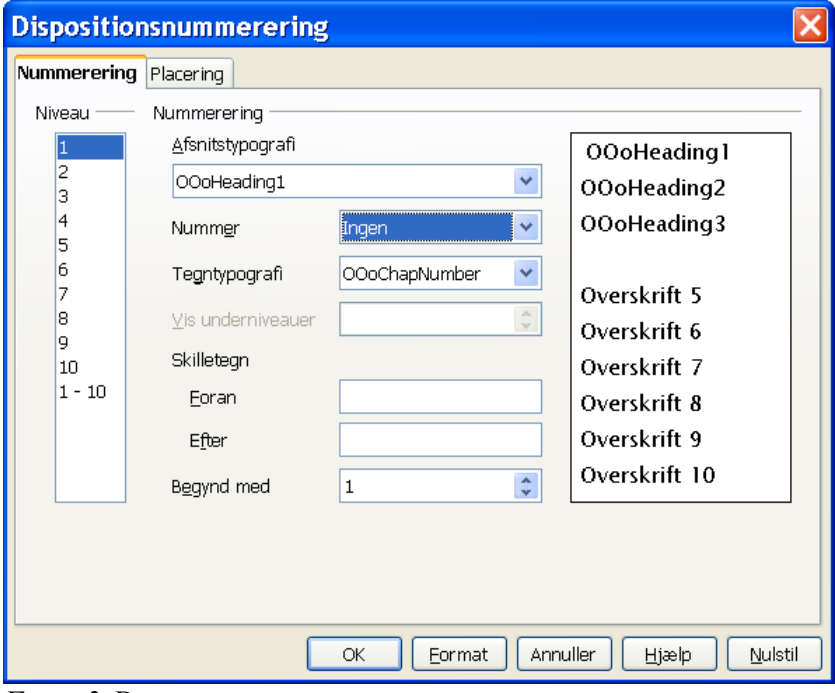

Vælg **Funktioner > Dispositionsnummerering**.

*Figur 3:Dispositionsnummerering*

#### **Niveau**

Klik på dispositionsniveauet, som du vil ændre, og angiv så nummereringsindstillingerne for niveauet.

For at anvende nummereringsindstillingerne, undtagen for afsnitstypografi på alle niveauer, klik "1-10".

#### **Nummerering**

Angiv formateringen for det valgte dispositionsniveau.

#### **Afsnitstypografi**

Vælg den afsnitstypografi, som du vil tildele til det markerede dispositionsniveau. Hvis du klikker "Ingen", bliver det markerede dispositionsniveau ikke defineret.

#### **Nummer**

Vælg den nummereringstypografi som du vil anvende på det markerede dispositionsniveau.

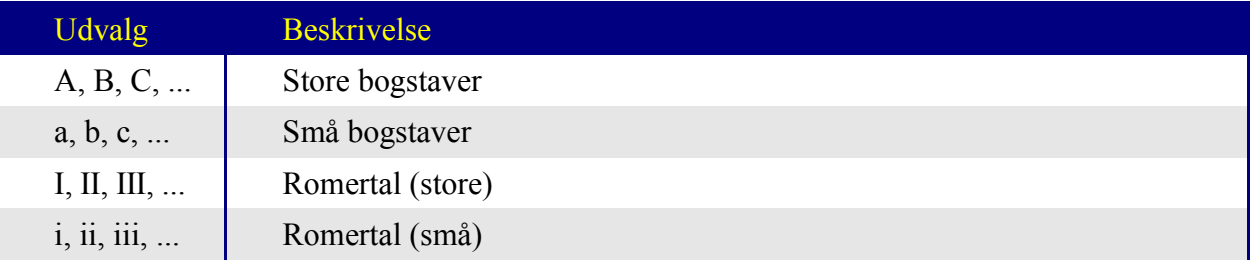

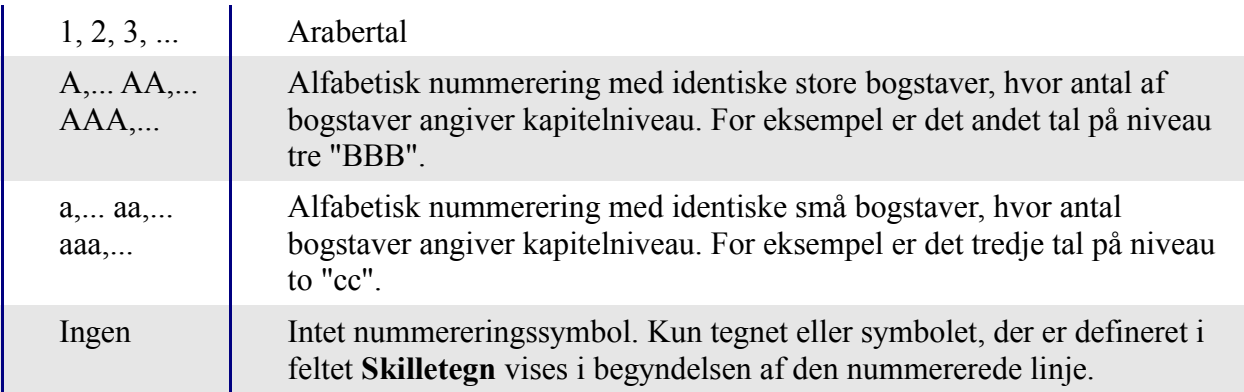

#### **Tegntypografi**

Vælg formatet for nummereringstegnet. Hvis nummereringstegnet skal være det samme som teksten skal du vælge *Ingen*.

#### **Vis underniveauer**

Vælg antal niveauer i dispositionen som skal inkluderes i kapitelnummereringen. Vælg for eksempel "3" for at vise tre niveauer af kapitelnummereringen: 1.1.1

#### **Skilletegn Foran**

Indtast den tekst, som du vil vise før kapitelnummeret. Skriv for eksempel "Kapitel " for at få "Kapitel 1".

#### **Skilletegn Efter**

Indtast den tekst, som du vil vise efter kapitelnummeret. Skriv for eksempel et punktum (.) for at få "1.". Under alle omstændigheder er det praktisk at indsætte et mellemrum, for at få afstand mellem nummereringstegnet og teksten.

#### **Begynd med**

Indtast det tal som du vil genstarte kapitelnummereringen med.

#### **Eksempel**

I dette eksempel er det angive,t at niveau tre skal identificeres ved afsnitstypografien OooHeading3. Afsnittet skal nummereres med arabertal (1, 2, 3, ...) og Vis underniveauer 3. Tilsvarende er det for OooHeading2 bestemt, at der skal vises 2 underniveauer.

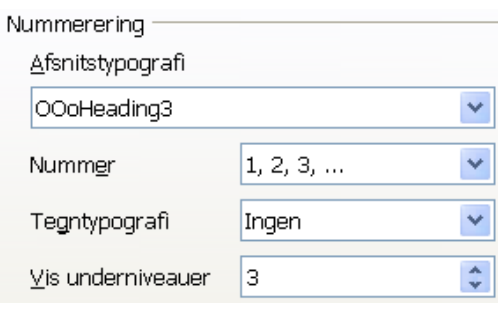

*Figur 4:Eksempel på nummereret disposition*

## **Indholdsfortegnelse**

Nu er du parat til at oprette din indholdsfortegnelse. Placer markøren det sted i dokumentet hvor du gerne vil have indholdsfortegnelsen til at være. Vælg **Indsæt > Indekser og oversigter > Indeks/oversigt**.

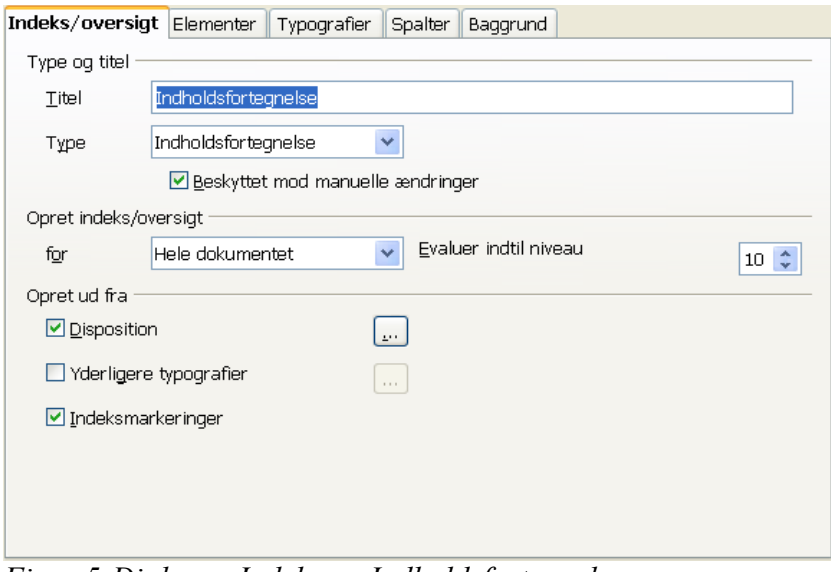

*Figur 5:Dialogen Indeks og Indholdsfortegnelse*

Når du trykker OK bliver der oprettet en indholdsfortegnelse. Hvis du senere ønsker at ændre visningen, kan du højreklikke på indholdsfortegnelsen og vælge *Rediger* i højreklikmenuen.

På fanen **Elementer** kan du for hvert enkelt niveau opbygge, hvordan indholdsfortegnelsen skal se ud. Hvis du har valgt nummerering i dispositionen (se afsnittet om disposition på side [2\)](#page-4-0), bliver afsnitsnummeret indsat ved E#.

#### **Niveau**

Vælg niveauet, som du vil definere.

#### **Struktur og formatering**

**Strukturlinjen** viser koden for indholdsfortegnelsen til det valgte overskriftsniveau. For at ændre udseendet af et overskriftsniveau kan du indtaste koder eller tekst i de tomme bokse på denne linje. Du kan også klikke i en tom boks eller på en kode, og så klikke på en kodeknap.

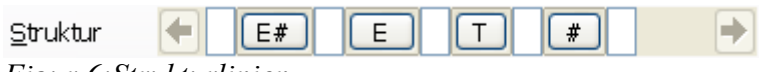

*Figur 6:Strukturlinjen*

- For at slette en kode fra **Strukturlinjen** skal du klikke på koden og derefter trykke på **Delete**-tasten.
- For at erstatte en kode fra **Strukturlinjen**, klik koden, og klik så på en kodeknap.
- For at tilføje en kode til **Strukturlinjen**, klik i en tom boks, og klik så på en kodeknap. De følgende koder er tilgængelige:

#### **Kapitelnummer (E#)**

Indsætter hele kapiteloverskriften inklusiv kapitelnummeret, hvis det er tilgængeligt. For at tildele kapitelnummerering til en overskriftstypografi skal du vælge **Funktioner - Dispositionsnummerering**.

#### **Elementtekst (E)**

Indsætter teksten fra kapiteloverskriften.

#### **Tabulatorstop (T)**

Indsætter et tabulatorstop. For at føje indledende prikker til tabulatorstoppet skal du markere et tegn i feltet **Fyldtegn**. For at ændre placeringen af tabulatorstoppet skal du indtaste en værdi i feltet **Tabulatorposition** eller markere afkrydsningsfeltet **Højrejusteret**.

#### **Sidetal (#)**

Indsætter sidenummeret for elementet.

#### **Hyperlink (HB og HS)**

Opretter et hyperlink til den del af elementet, som du omgiver af HyperlinkBegyndelses- (HB) og HyperlinkSlutmærkater (HS). På **Strukturlinjen**, klik i den tomme boks foran den del, som du vil oprette et hyperlink til og klik så på denne knap. Klik i den tomme boks efter den del, som du vil hyperlinke, og klik så på denne knap igen.

#### **Alle**

Anvender de nuværende indstillinger på alle niveauer af indholdsfortegnelsen.

#### **Tegntypografi**

Angiver typografien for den valgte del på **Strukturlinjen**.

#### **Rediger**

Åbner en dialog hvor du kan redigere den valgte tegntypografi.

#### **Fyldtegn**

Vælg det tegn som du ønsker at vise frem til tabulatorstoppet.

#### **Tabulatorposition**

Indtast den afstand som skal efterlades mellem venstre sidemargen og tabulatorstoppet.

#### **Højrejusteret**

Justerer tabulatorstoppet til højre sidemargen.

#### **Format**

Tabulatorernes position relativ til indrykningen fra afsnitstypografien

Placerer tabulatorstoppet i forhold til værdien "indryk fra venstre" defineret i den afsnitstypografi, der er valgt på fanebladet **Typografier**. Ellers bliver tabulatorstoppet placeret relativt til venstre tekstmargen.

Bemærk at indholdsfortegnelsen vises med grå baggrundsfarve. Det er for at indikere at dette afsnit ikke er redigerbart men automatisk opdateret. Det samme gør sig gældende med felter o.s.v.

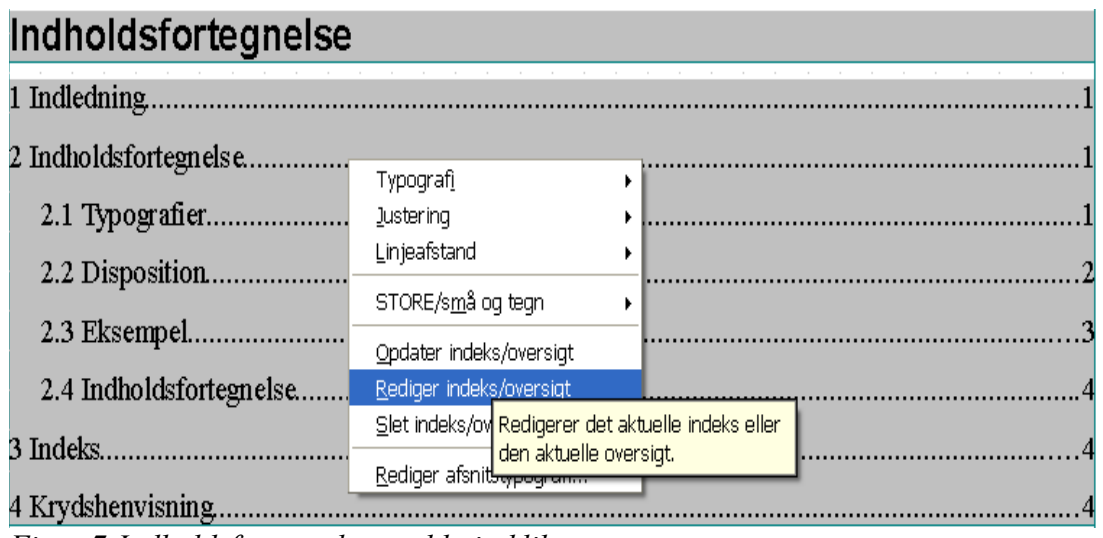

*Figur 7:Indholdsfortegnelse med højreklikmenu*

# **Indeks – Stikordsregister**

Et indeks kaldes nogle gange et stikordsregister. Med OpenOffice.org kan du vedligeholde et stikordsregister automatisk.

Et indeks laver du ved hjælp af to dele:

- 1. Indeksord i teksten markeres
- 2. Indeks oprettes i dokumentet

## **Markere ord som indeksord**

Marker et ord eller en del af et ord.

Vælg Indsæt > Indekser og oversigter > Indekselement

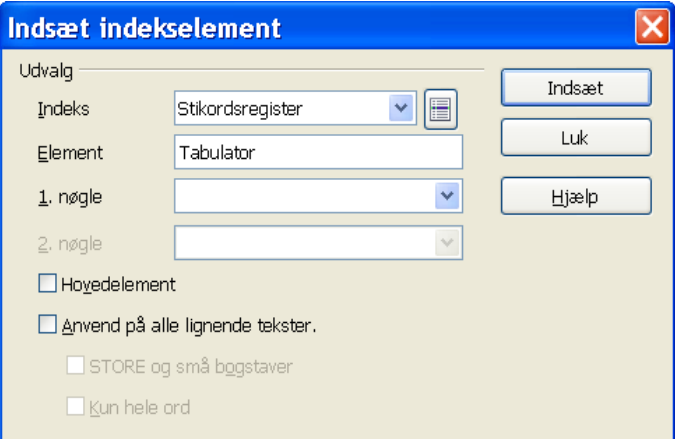

*Figur 8:Dialogen Indsæt indekselement*

Element er det ord, du markerede i teksten. Du kan redigere ordet. Det kan være relevant, hvis ordet du markerede, indgår i en sammenhæng som et sammensat ord eller hvor ordet optræder i en variant, og du gerne vil vise en anden variant. F.eks. hvis ordet *Tabulatorstop* optræder i

teksten, men du gerne vil have, at ordet *Tabulator* fremgår af stikordsregistret. Da skal du rette i feltet Element. Desuden er det en god ide at markere alle ord på samme måde med hensyn til store og små bogstaver. F.eks. kan du vælge at alle indekserede ord skal være med små bogstaver.

Du behøver ikke lukke dialogen fra gang til gang. Find blot det næste ord som du vil markere og fortsæt: Marker ordet, sæt markøren i dialogen og klik på Indsæt-knappen.

Når du har markeret et ord som indeksord fremhæves ordet med grå baggrundsfarve.

Med OpenOffice.org har du mulighed for at oprette henvisninger fra et sted i dokumentet til et andet. Det er specielt praktisk hvis du arbejder med store dokumenter, hvor læseren dermed har mulighed for at navigere rundt i dokumentet.

I dette dokument ser vi på indholdsfortegnelsen, et indeks og krydshenvisninger.

*Figur 9:Indeksord markeres med grå baggrund*

Det er vigtigt, at du tænker nøje over, hvilke ord du vælger at markere som stikord. Det er ofte en fordel, at vente med at markere stikord til du er helt færdig eller næsten færdig med at skrive dokumentet. Det kan være et særdeles stort arbejde at lave et godt stikordsregister.

## **Oprette et stikordsregister**

Placer markøren det sted i dokumentet hvor stikordregistret skal indsættes. Vælg **Indsæt > Indekser og indholdsfortegnelser > Indeks/Indholdsfortegnelse**. Vælg type = Stikordsregister.

# **Krydshenvisning**

Ofte er det nyttigt at henvise fra et sted i dokumentet til et andet sted. Problemet opstår, hvis du manuelt refererer til et kapitelnavn eller sidetal, og der senere sker ændringer i dokumentet. Så passer din henvisninger ikke længere. Dette kan undgås ved at benytte en såkaldt krydshenvisning.

En henvisning består af to dele:

- 1. Mål Det sted du henviser til
- 2. Kilde Det sted i teksten hvor der står en henvisning

Du kan lave henvisninger til alle felter. Felter er alle de automatisk opdaterede informationer, f.eks. sidenummer, figur o.s.v. Du har mulighed for at oprette et bogmærke, hvis der ikke i forvejen er et punkt, du kan henvise til. Du indsætter et henvisningspunkt sådan:

- 1. Sæt markøren det sted du ønsker at henvise til
- 2. Vælg **Indsæt > Krydshenvisning**
- 3. Marker 'Sæt henvisning' og indtast et navn for dette henvisningspunkt (husk det for vi skal bruge navnet senere).

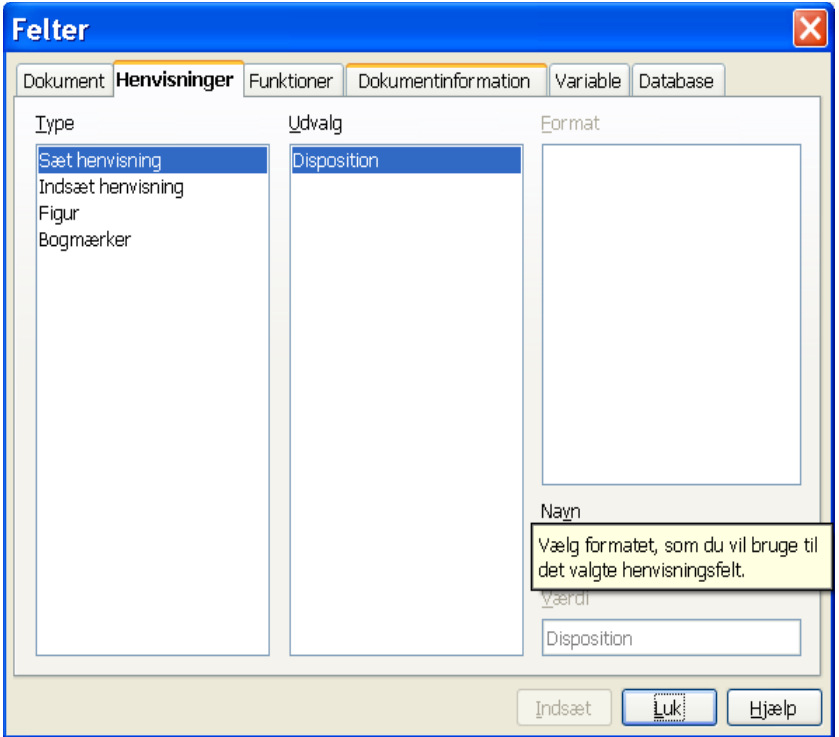

*Figur 10:Sæt henvisning (Mål)*

Nu skal vi oprette henvisningen.

- 1. Sæt markøren det sted i teksten, hvor du ønsker at henvise til et andet sted.
- 2. Vælg Indsæt krydshenvisning
- 3. Marker Indsæt henvisning
- 4. Vælg mellem de forskellige henvisningspunkter (mål)
- 5. Vælg hvordan henvisningen skal fremstå, f.eks. i form af et sidetal eller kapitelnavn.

Hvis du i stedet vil henvise til f.eks. en figur, kan du vælge figur i stedet for Indsæt henvisning. Der er mange forskellige muligheder for krydshenvisninger. Emnet vil ikke blive uddybet mere her, men der er god hjælp i on-line hjælpen (F1).

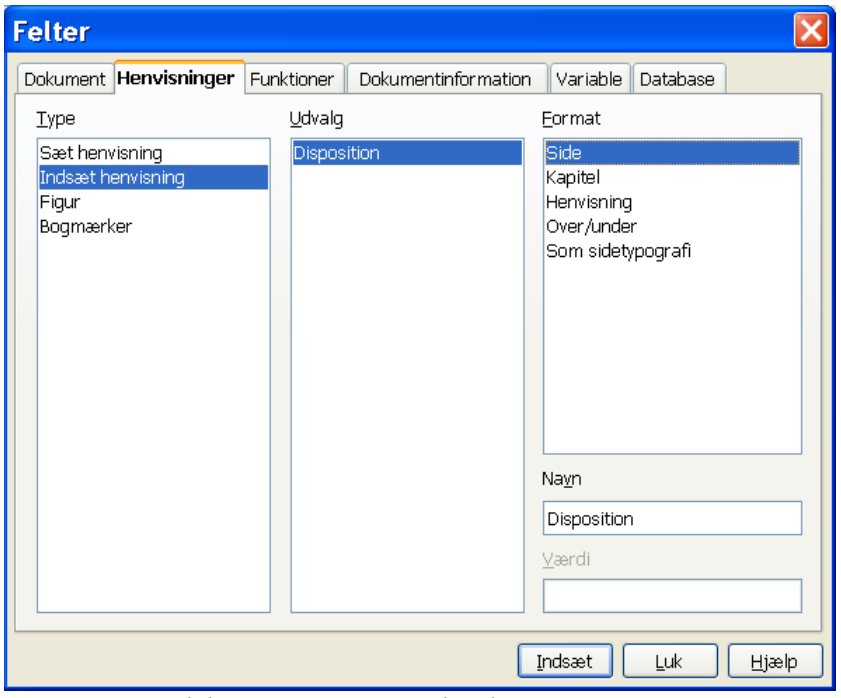

*Figur 11:Krydshenvisning som sidetal*

# **Hoveddokument / underdokument**

Hvis du arbejder med hoveddokumenter og underdokumenter, kan du lave en indholdsfortegnelse, som dækker flere dokumenter. I dette tilfælde er det overordentlig vigtigt, at du benytter de samme typografier i alle underdokumenter.

Det er også muligt at oprette et indeks, som dækker ord fra flere underdokumenter.

Det er så vidt vides ikke muligt at oprette krydshenvisninger fra dokument til dokument.

# Stikord

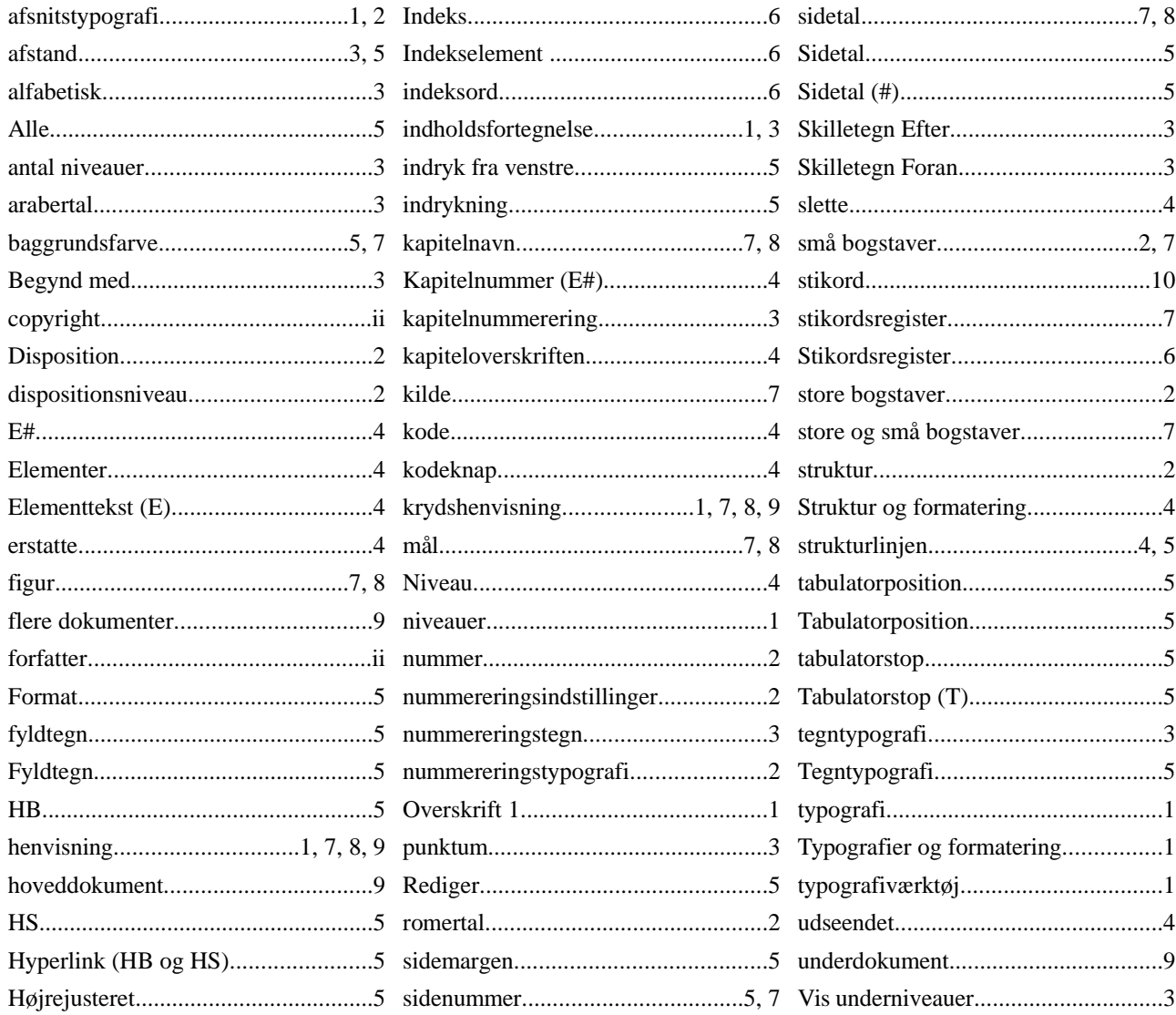